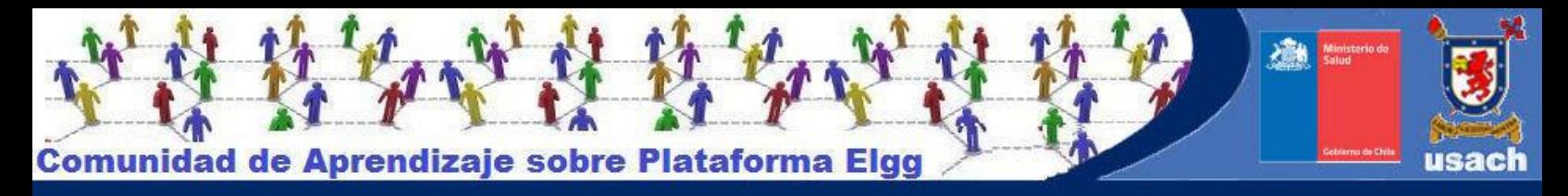

# **MANUAL BÁSICO DE SYMBALOO**

En el siguiente tutorial vamos a ver un programa que sirve para concentrar en una misma página todos los sitios de internet que solemos visitar para obtener información, facilitando de este modo el acceso a dicha información.

Con **Symbaloo** podemos crearnos una página de inicio desde la cual podremos organizar visualmente nuestras webs favoritas para recuperarlas rápidamente. Para ello bastará con crear una cuenta y comenzar a añadir favoritos. Es una forma más de tener bien organizados nuestros marcadores en la "nube"

### **NOS REGISTRAMOS EN SYMBALOO**

**Entramos en la página de inicio de Symbaloo:** http://www.symbaloo.com y hacemos clic en el botón crear una cuenta gratuita que aparece en la parte superior derecha:

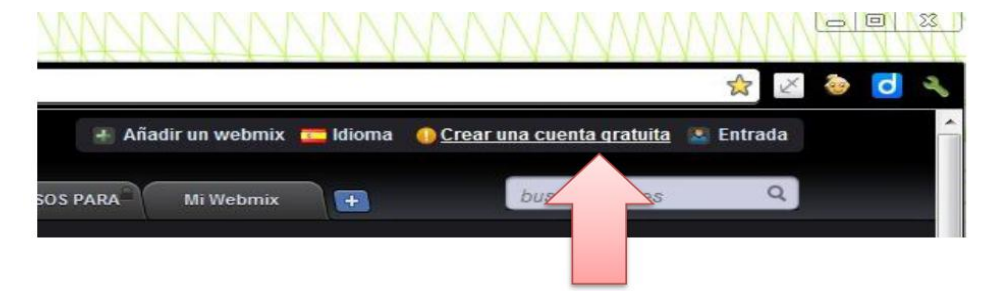

Al pulsar sobre "Crear una cuenta gratuita" se nos abre un formulario de Registro tal como aparece en la imagen, y que tenemos que completar:

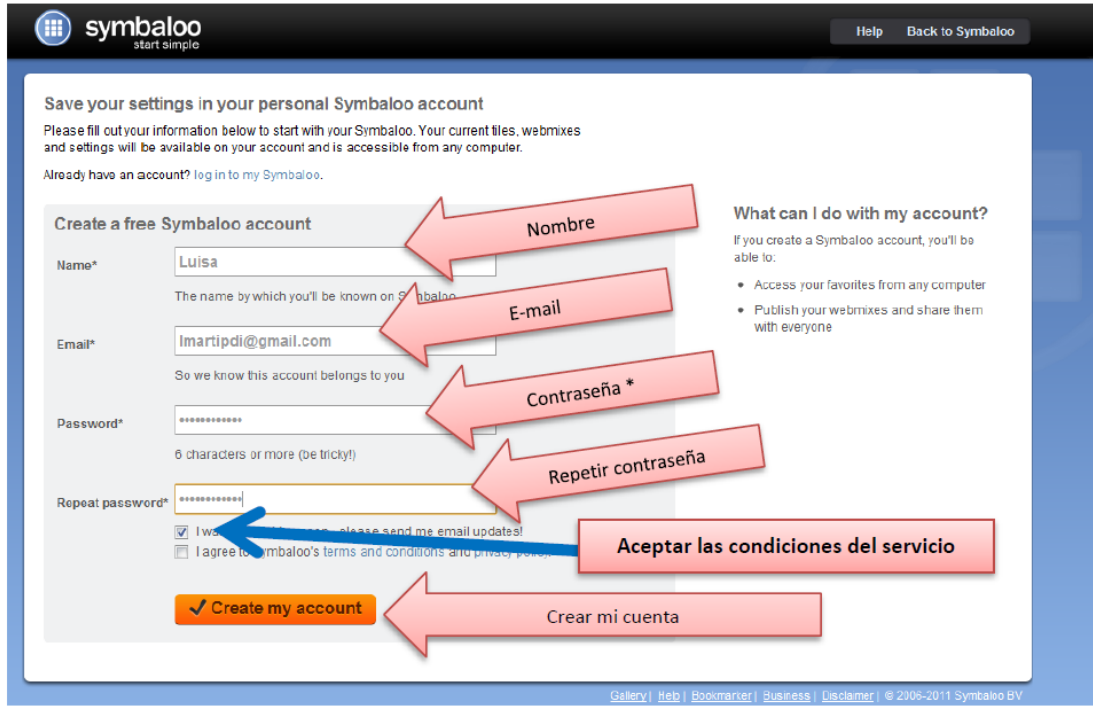

Una vez registrados, nos aparecerá la siguiente ventana:

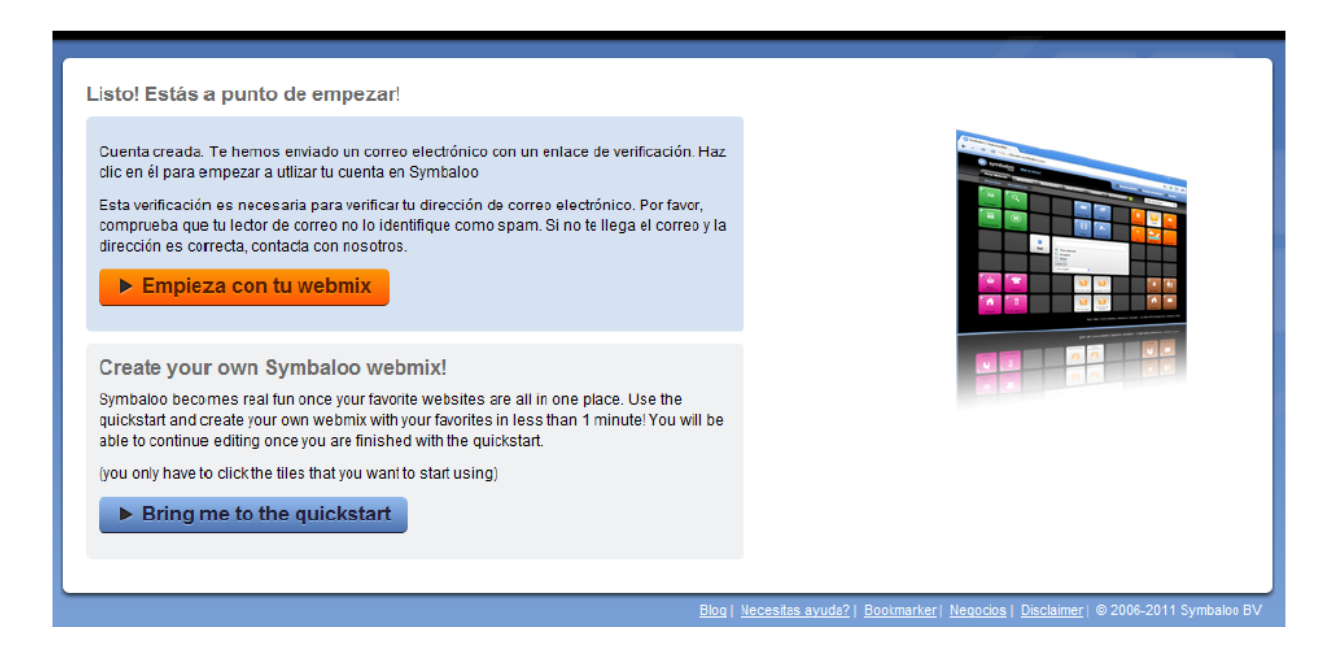

Tendremos que abrir nuestro correo ya que Symbaloo nos mandará un mensaje a la dirección que hemos utilizado para registrarnos, es la forma de confirmar de que es una dirección válida.

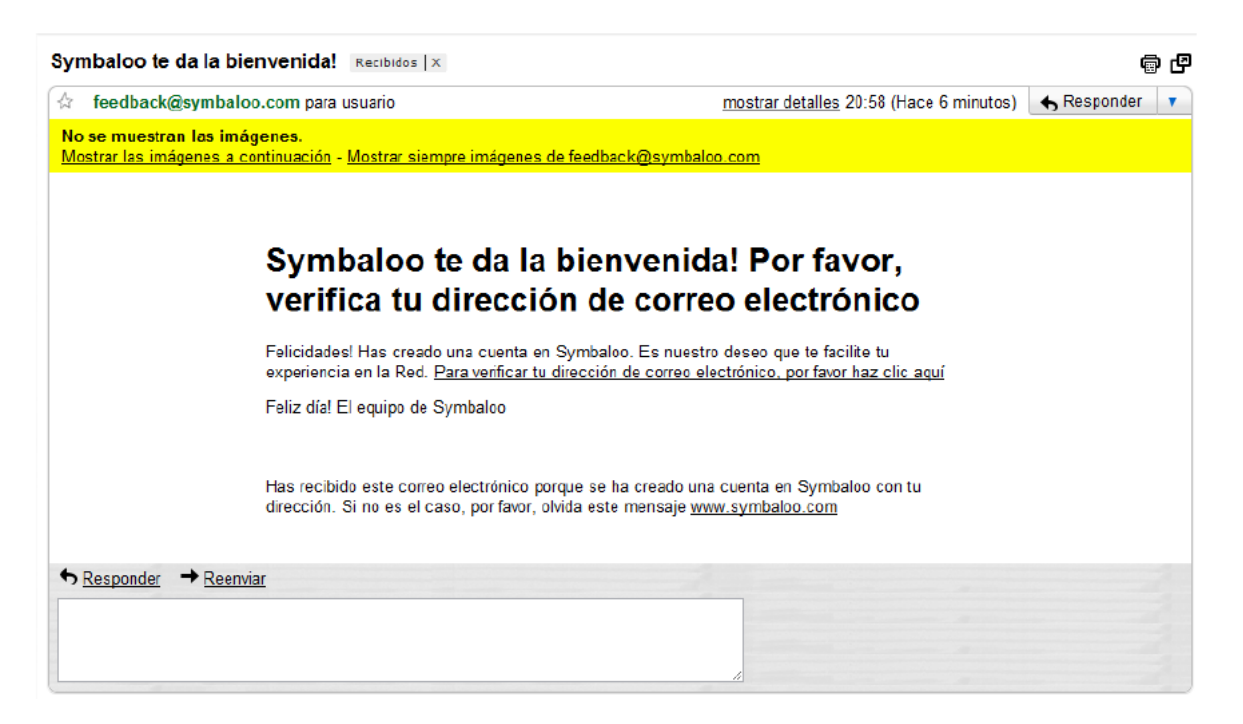

Una vez verificada nuestra dirección de correo, aparecerá la siguiente ventana desde la que podemos empezar a utilizar Symbaloo

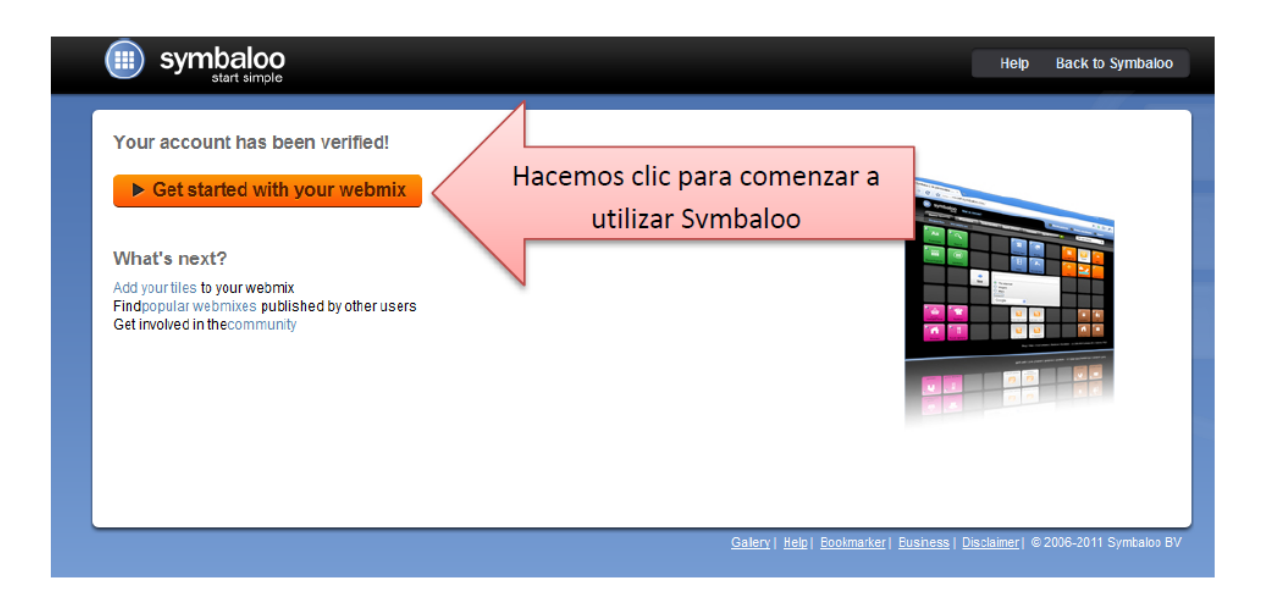

A continuación nos aparece la siguiente ventana que nos explica cómo poner Symbaloo como página de Inicio, pudiendo elegir el navegador que utilice normalmente.

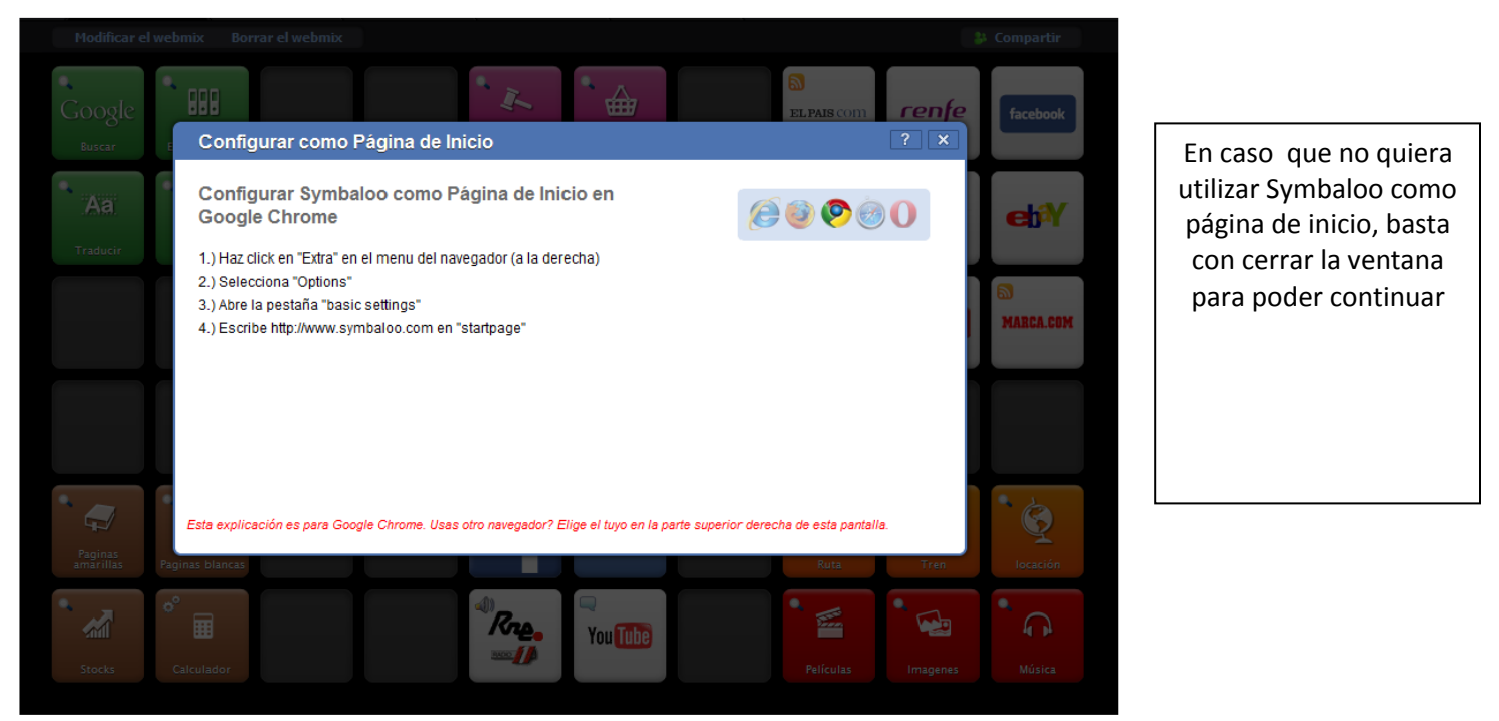

### **EL ESCRITORIO DE SYMBALOO.**

El escritorio o Webmix se presenta configurado por defecto en forma de módulos que aparecen ordenados en bloques o casillas a modo de celdas de una tabla. Los módulos se clasifican por colores en función del tipo de servicio que prestan: ocio, medios de comunicación, redes sociales, compra y venta ( verde, naranja, blanco,…) :

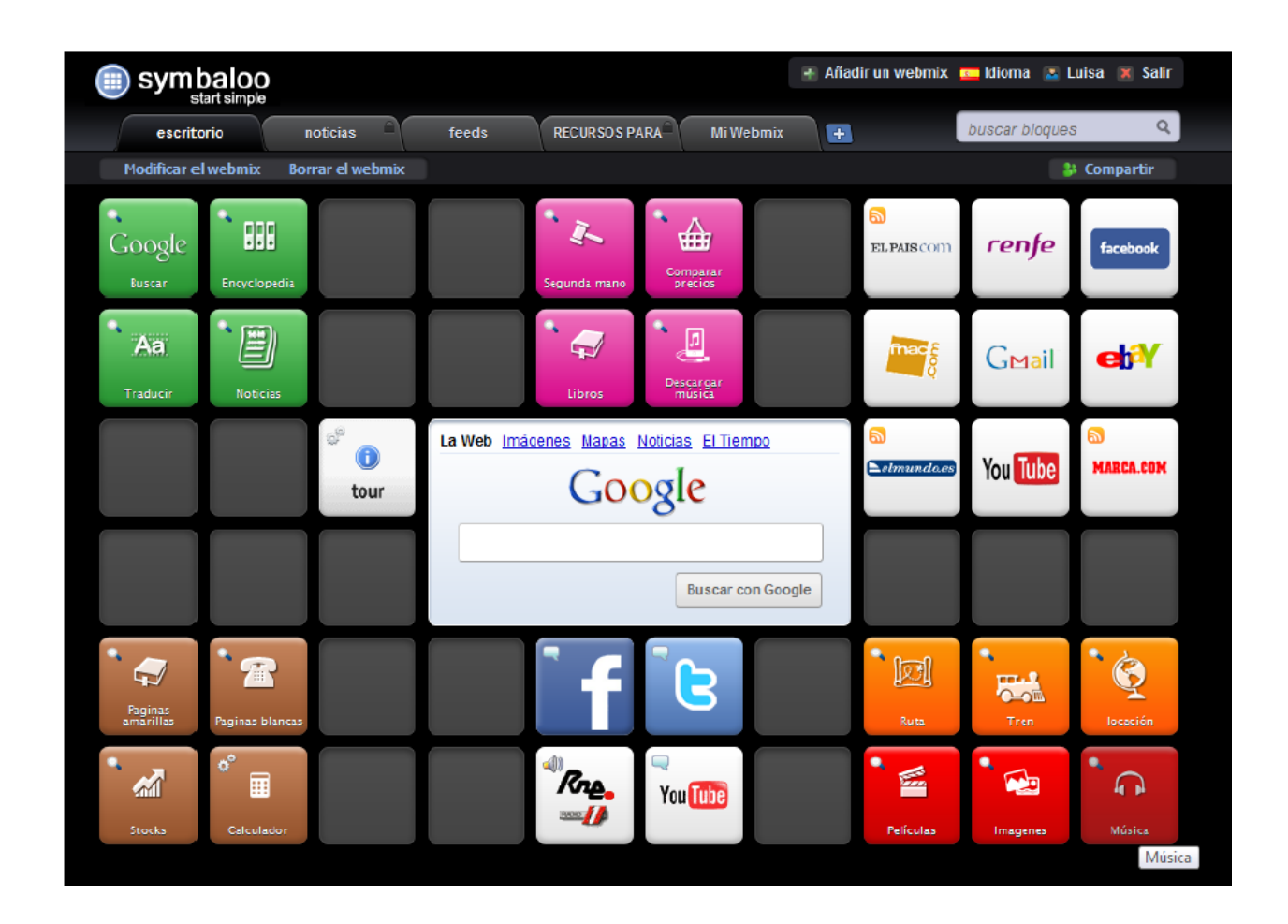

Para utilizar cualquiera de los bloque s solo tengo que pinchar sobre ellos, entonces o bien se me abre un enlace a una página o una ventana en medio del escritorio en la cual puedo acceder a dicho servicio.

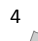

## **PERSONALIZAR EL ESCRITORIO DE SYMBALOO.**

En primer lugar debemos asegurarnos que estamos dentro de nuestro perfil de usuario, ya que si no es así podremos editar y modificar el escritorio, pero al cerrar el navegador se perderán todas las acciones que hayamos realizado.

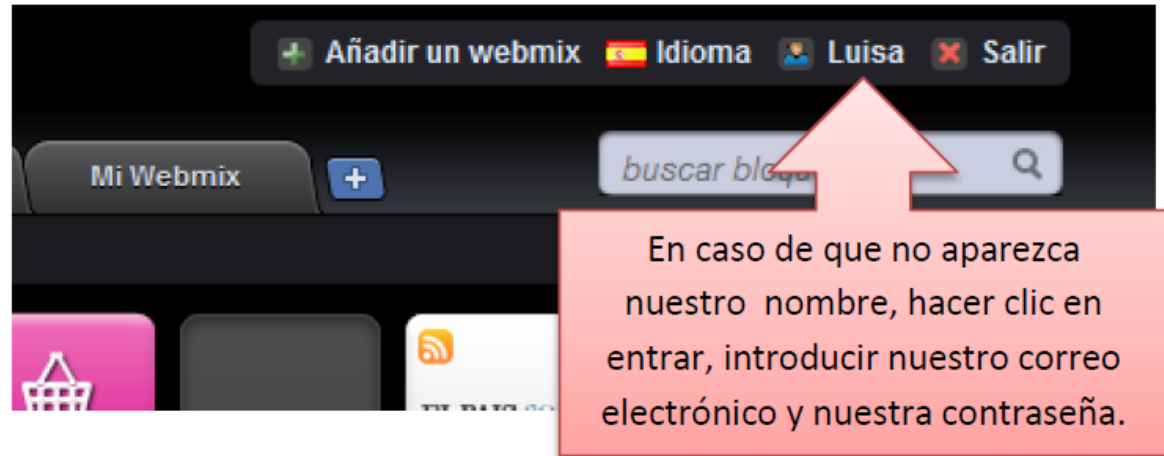

**Si queremos añadir nuevos bloques al escritorio haremos lo siguiente:** 

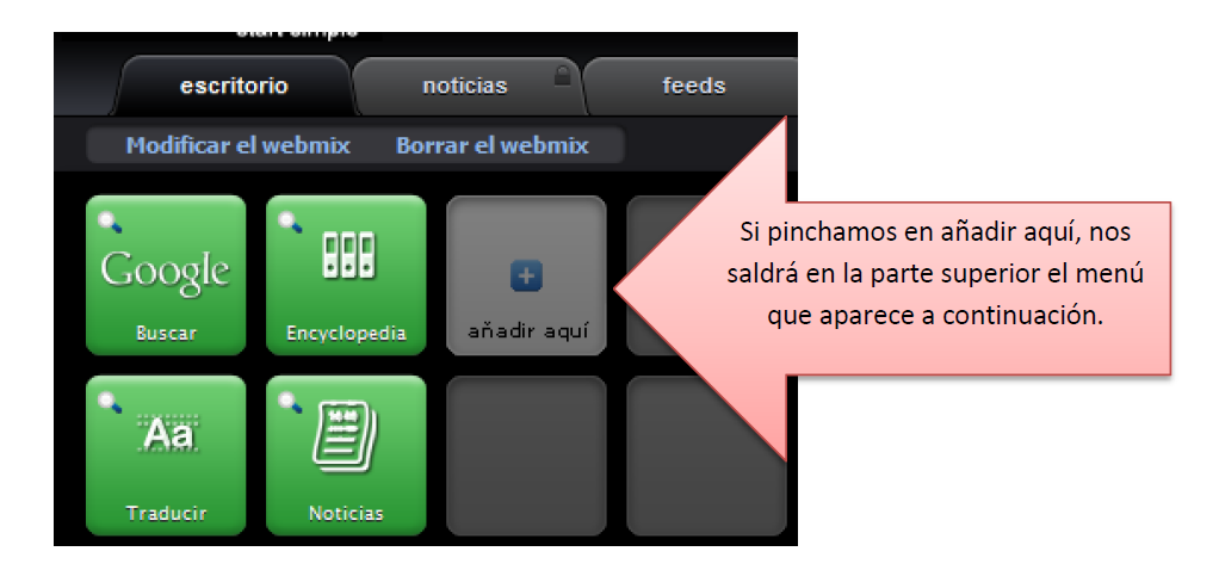

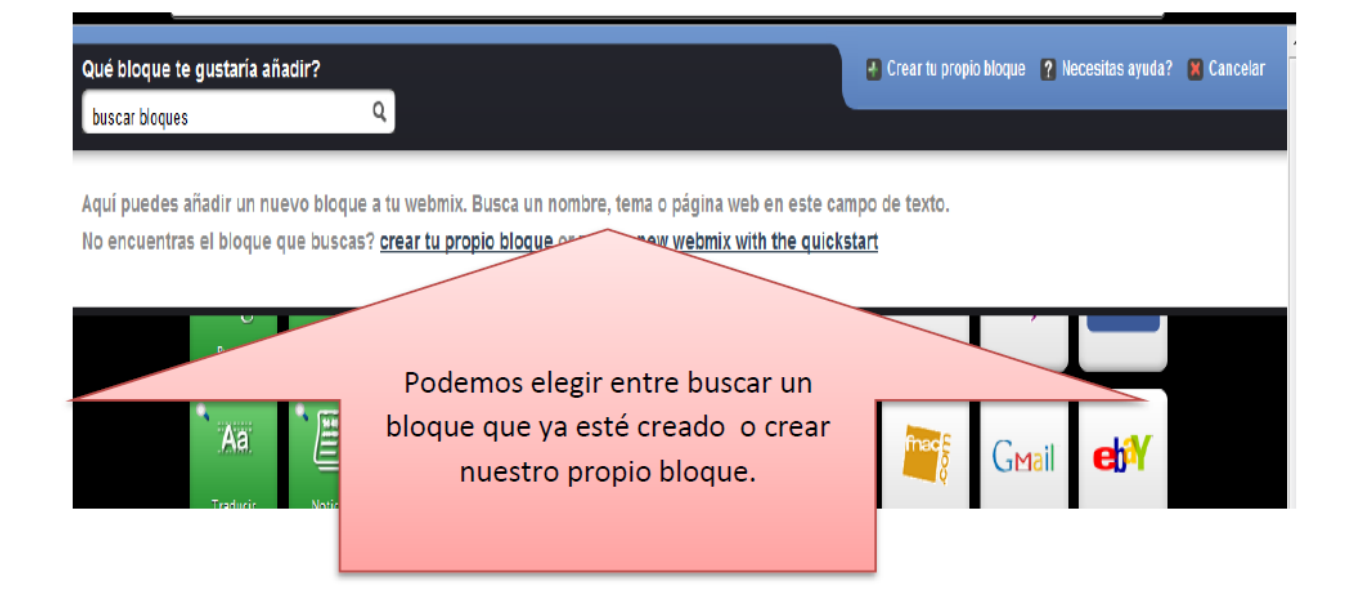

Al escribir la palabra Educar en el buscador me aparecen unos bloques hechos y que puedo utilizar, por ejemplo EducarEx (que corresponde a la página web de la Junta de Extremadura). Haciendo clic sobre él quedará incorporado a nuestro Escritorio.

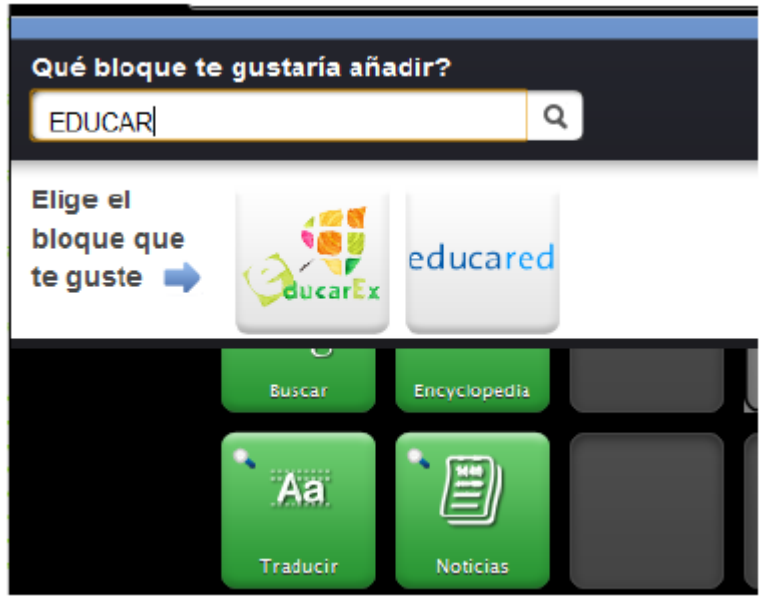

Ahora voy **a "crear mi propio bloque".** Por ejemplo quiero un bloque con acceso a Educarm. Seguiremos los pasos que nos indica Symbaloo:

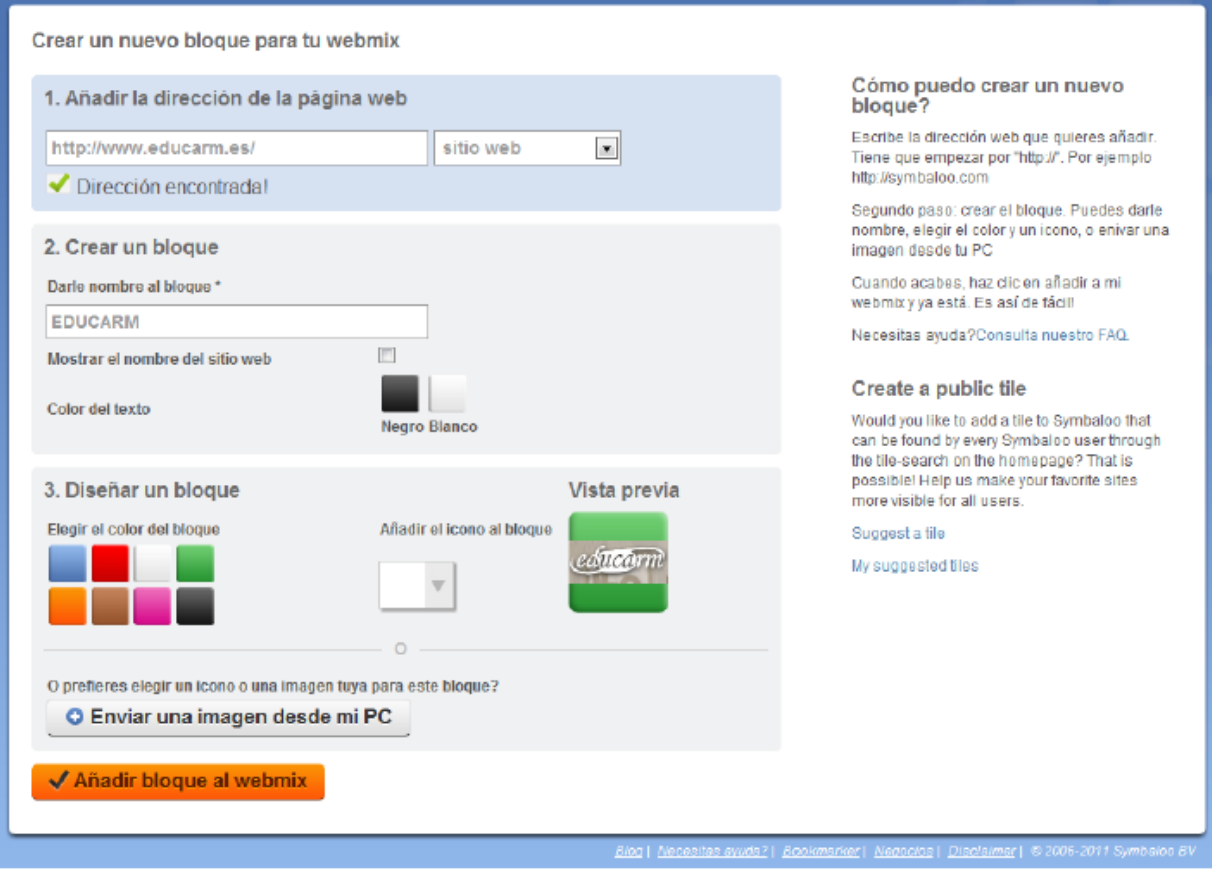

Consejo: Los bloques quedan mejor personalizados con imágenes alusivas al tema. Para poder personalizar los bloques con imágenes tengo que tenerlas previamente guardadas en mi PC, y con un tamaño adecuado.

> **Centro de Investigación e Innovación en Educación y TIC Universidad de Santiago de Chile** 7 de novembre 1998 de Chile 7 de marzo 1998 de Chile 7 de marzo 1998 de Chile 7 de marzo 1999 de Chile 7 de marzo 1999 de Chile 7 de marzo 1999 de Chile 7 de marzo 1999 de Chile 7 de marz

## **Crear mi propio escritorio o WEBMIX.**

Puedo crear mis propios escritorios, incluso clasificarlos por temas. También puedo añadir escritorios creados por otras personas a mi Symbaloo.

Para crear un escritorio pincho sobre la cruz que aparece en la pestaña azul. De esta forma tendré un escritorio con bloques en blanco para añadir los que quiera.

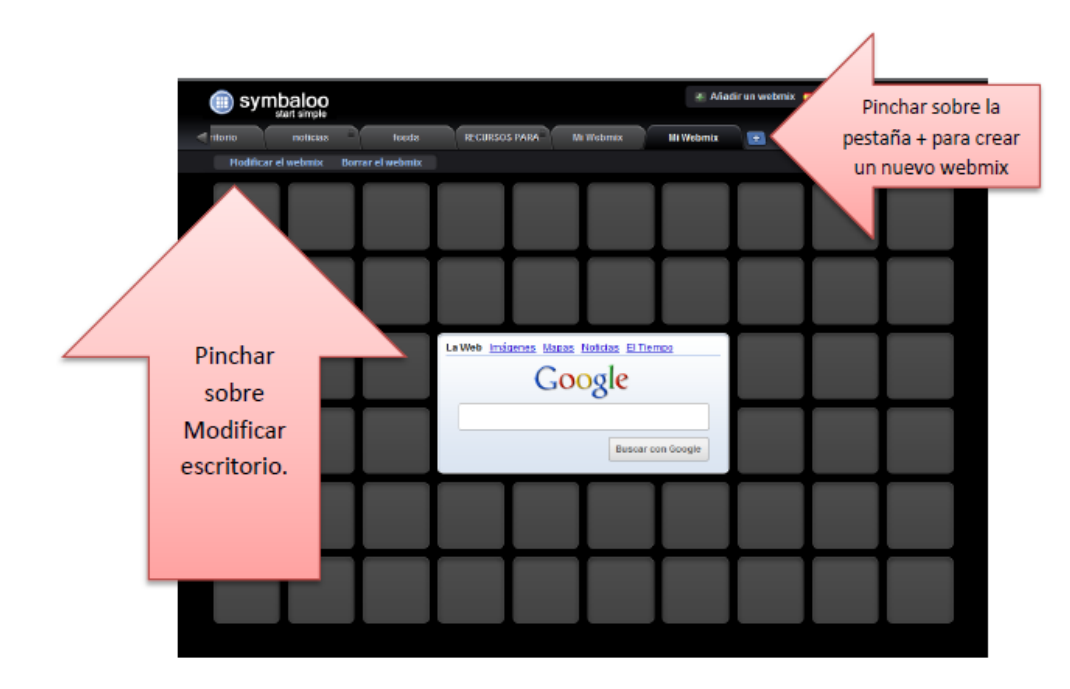

Al pinchar sobre modificar escritorio podremos aumentar o disminuir el número de bloques pinchando sobre las flechas que aparecen alrededor del mismo:

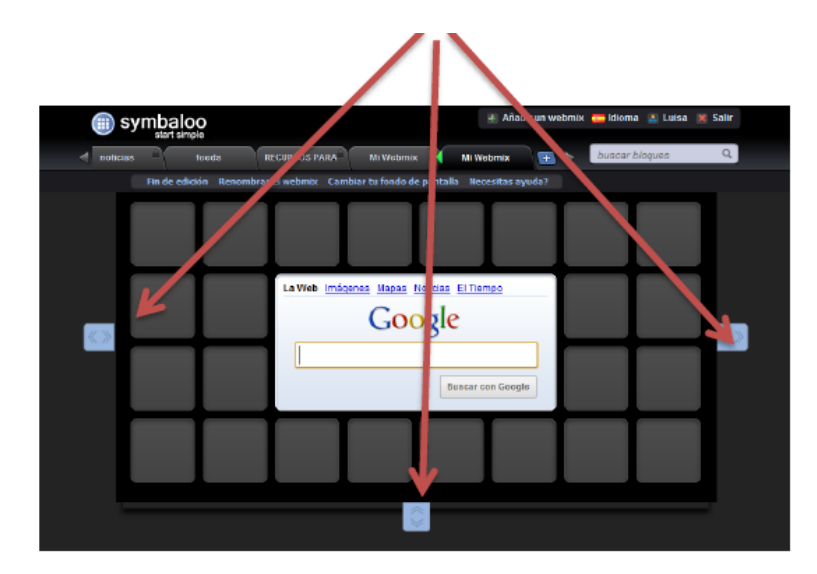

A partir de este momento y siguiendo los pasos para "Crear mi propio bloque" puedo personalizar mi Webmix con los contenidos que prefiera.

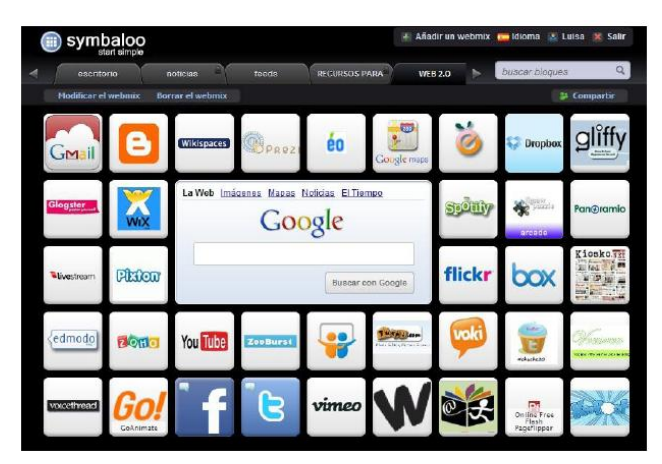

Por ejemplo, aquí se presenta uno con HERRAMIENTAS BÁSICAS DE LA WEB 2.0

Una vez creado nuestro escritorio, y siempre que pueda ser útil a alguien, no estaría mal compartirlo. Ese es el espíritu de la web 2.0: **compartir con los demás y ser consciente de que lo que hay en la red es, normalmente, porque alguien generosamente lo ha compartido.**

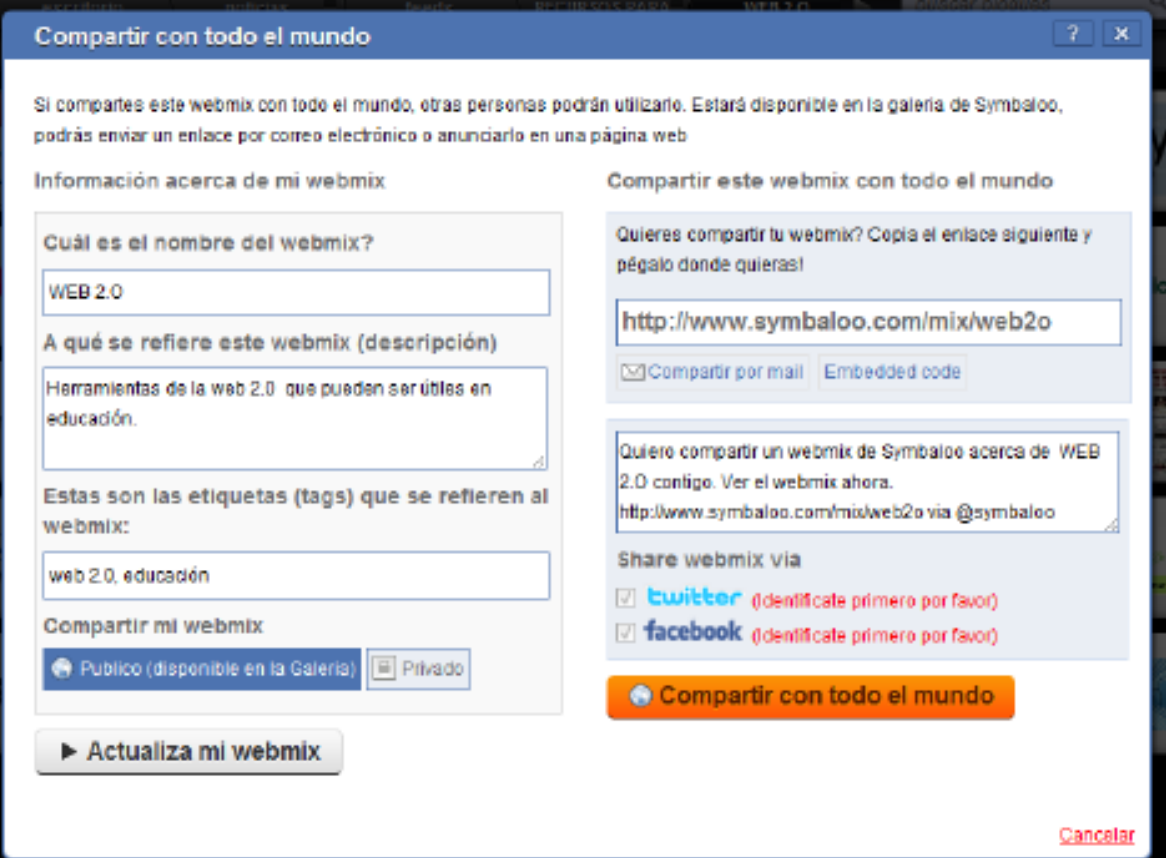